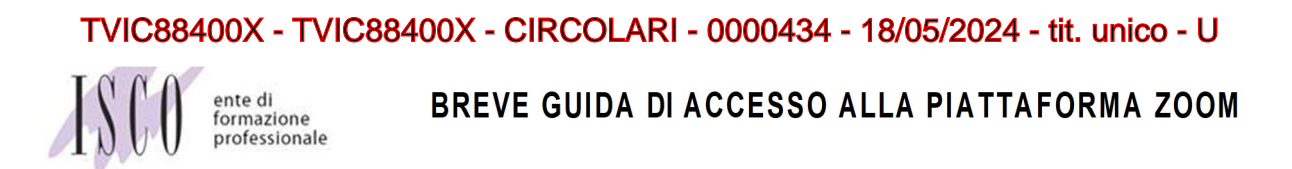

La piattaforma che useremo per le lezioni online si chiama ZOOM. Si può scaricare da qualsiasi strumento (es. smartphone, tablet, computer) ed è gratuito.

#### 1 - SCARICARE L'APPLICAZIONE

Se si utilizza un computer basta andare sul sito https://zoom.us/download.

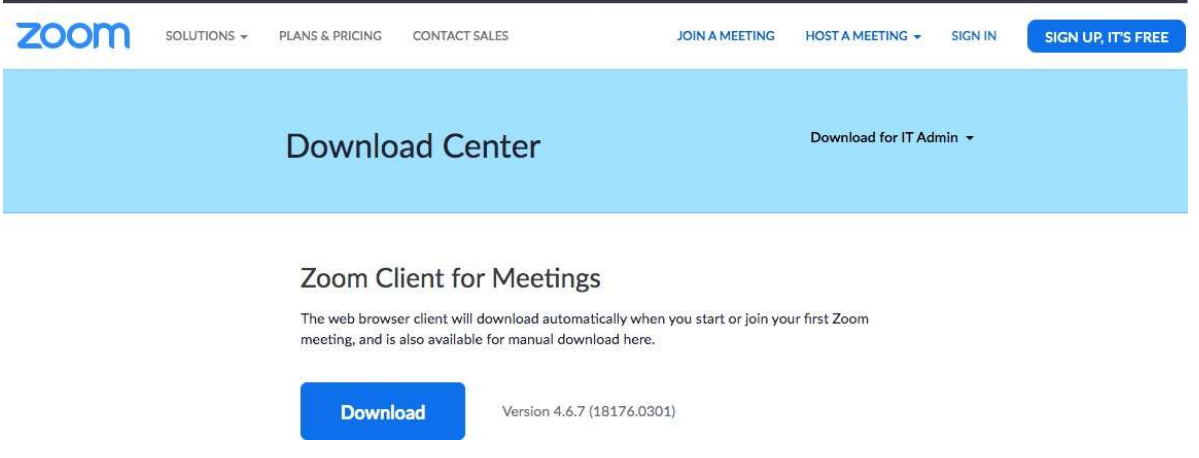

Cliccare su download e poi cliccare su "esegui" per scaricare il programma sul computer.

Se vi chiede di autorizzare microfono e video date sempre l'ok (esegui/autorizza).

 $\bullet$ 

## 2- REGISTRARSI CON LA PROPRIA MAIL

A questo punto bisogna creare un account zoom gratuito.

E' sufficiente usare il proprio indirizzo mail (si può anche entrare con facebook).

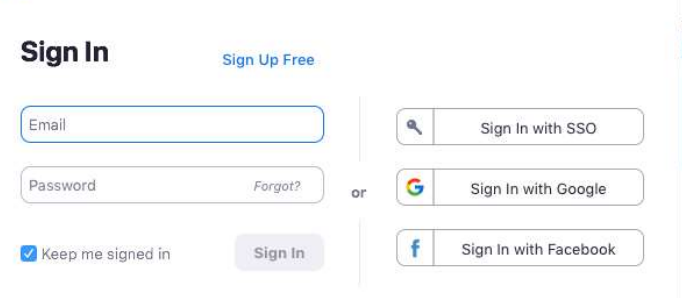

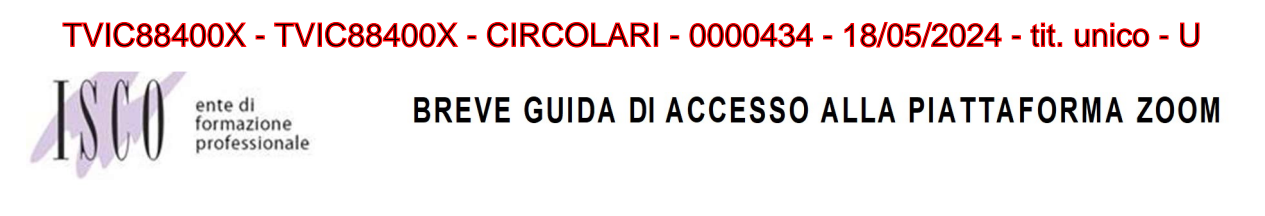

Quando avete cliccato su "sign in" con la vostra e-mail, comparirà la seguente schermata. Vi chiede: "Aprire zoom.us.app?" e voi cliccate su "apri zoom.us.app".

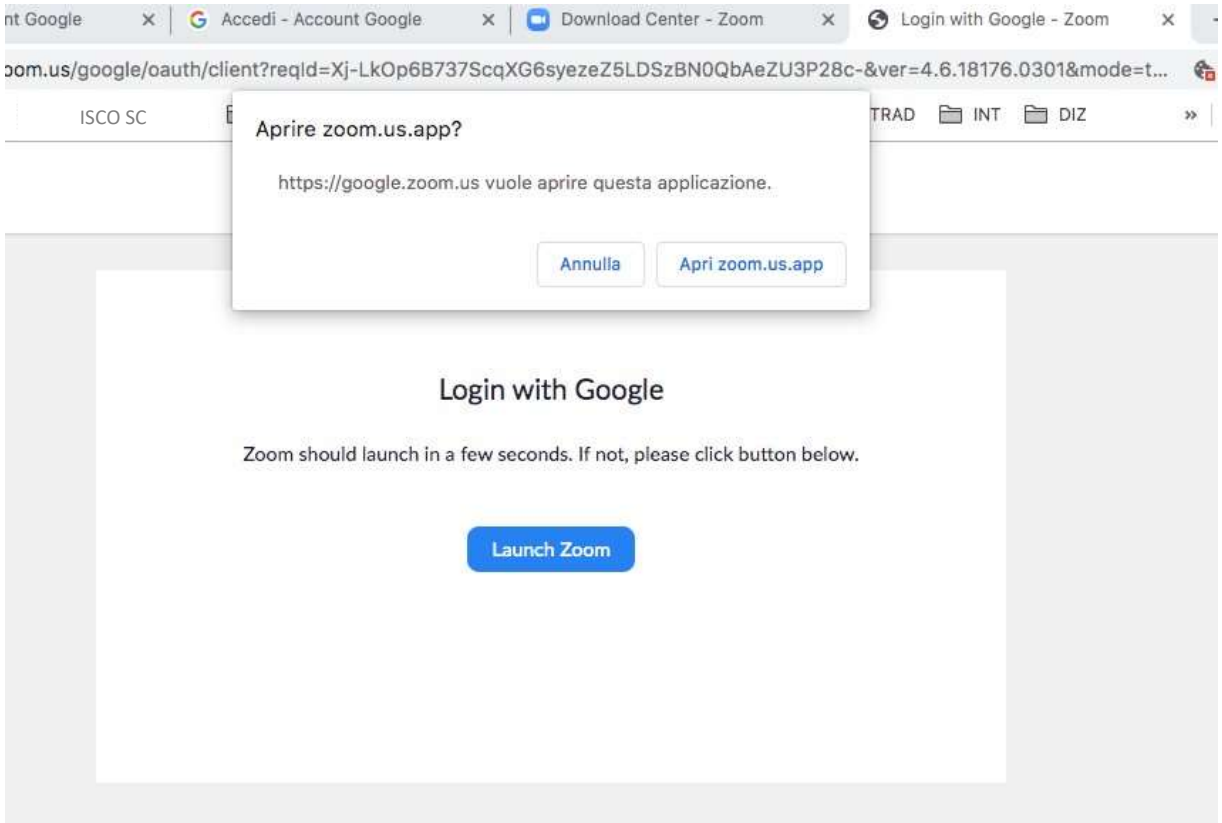

In automatico passerete alla finestra dell'app che apparirà come segue:

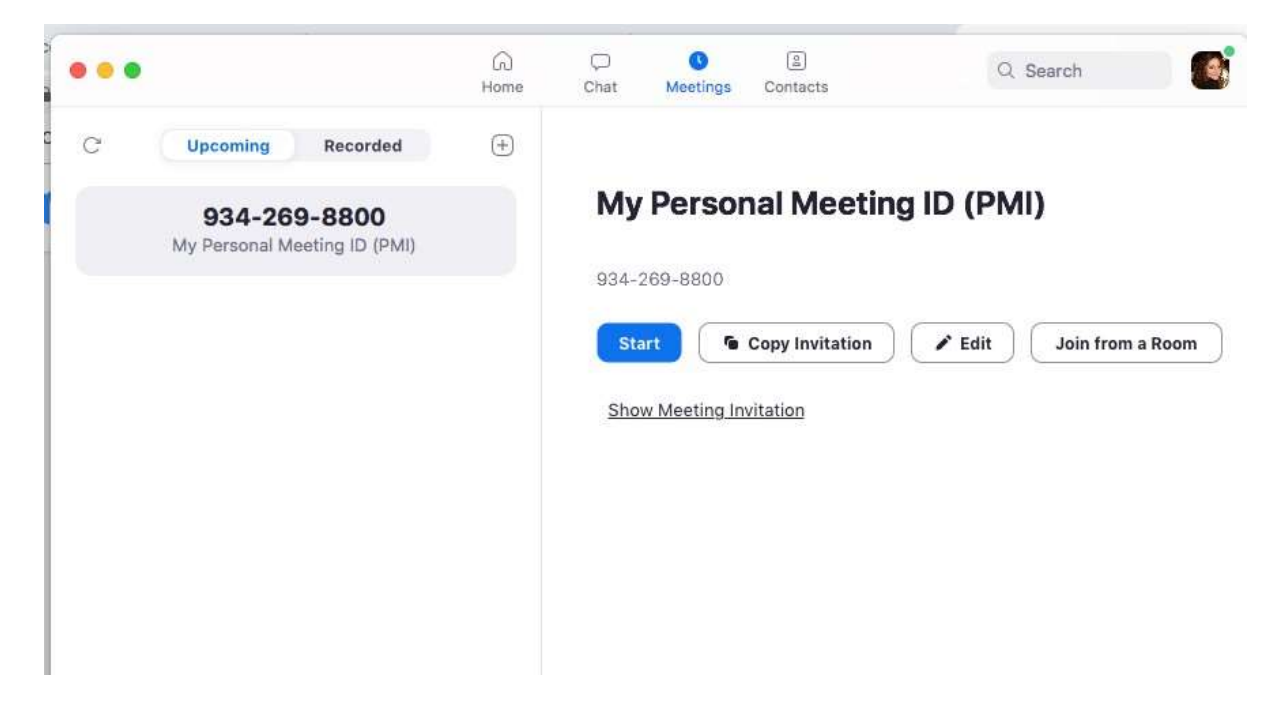

Cliccare a questo punto su "home" che si trova sulla barra dell'applicazione in alto a sinistra (dove vedete in ordine in orizzontale home-chat-meeting-contacts).

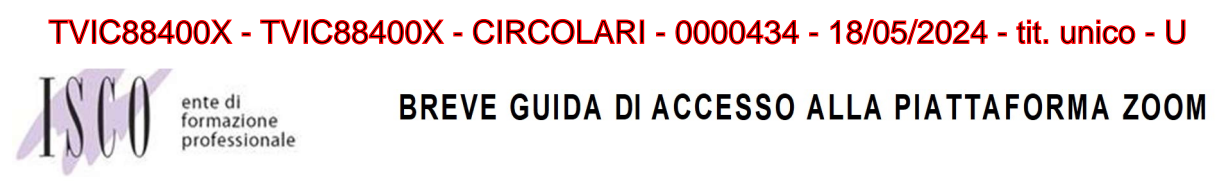

Quando avete cliccato su home vedrete questa schermata:

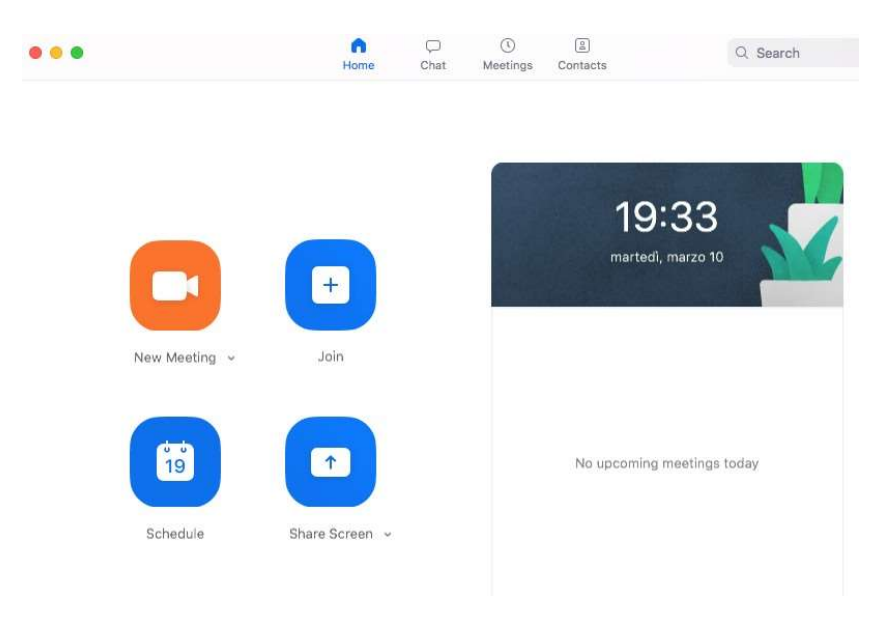

## 3- ENTRARE NELLA LEZIONE

Per accedere alla lezione online dovete cliccare su "Join".

## **Join Meeting**

Comparirà la schermata che segue, Meeting ID or Personal Link Name  $\ddot{\phantom{a}}$ in cui vi viene richiesto di inserire l'ID del meeting. Mario Rossi Don't connect to audio Turn off my video Questo codice e il link di accesso alle lezioni vi verranno forniti tramite email prima dell'inizio del corso. Cancel Join marted), marz Join a Meeting Please enter the meeting password Una volta inserito l'ID vi chiederà di Password: inserire anche la password. eti Join

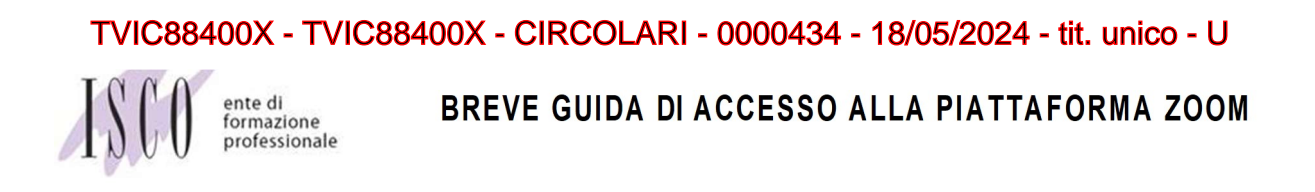

Una volta inserita la password apparirà la seguente (ed ultima  $\circledcirc$ ) schermata.

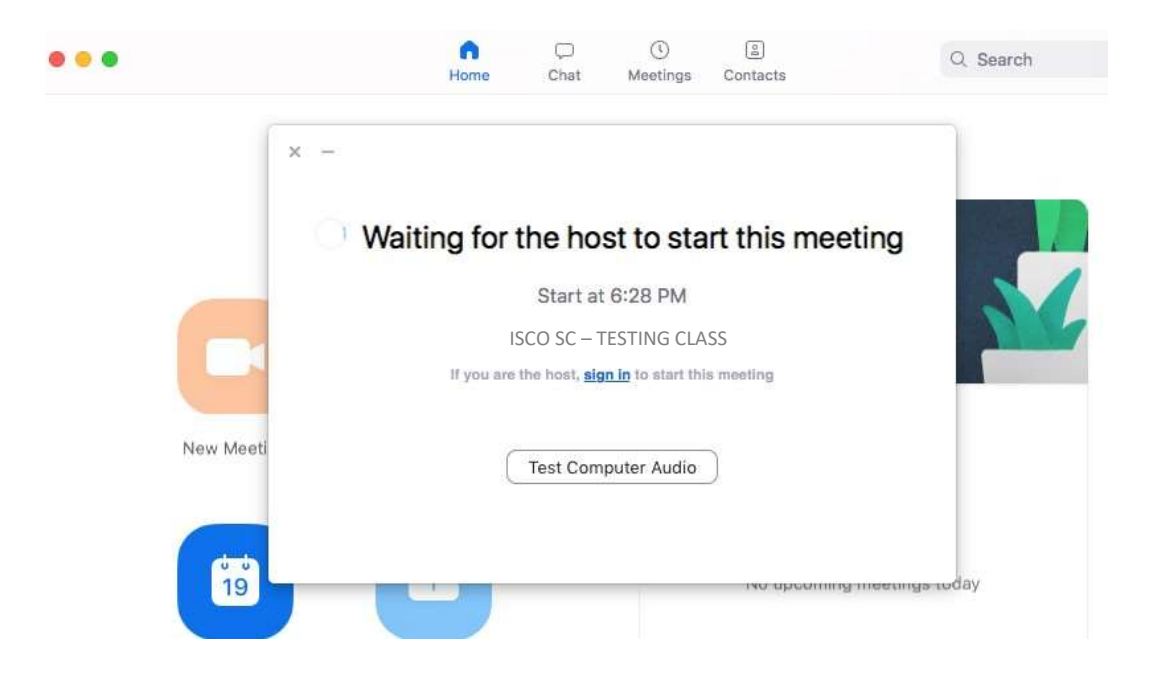

Il meeting / lezione partirà solo quando il docente l'attiverà.

Consigliamo di avviare l'applicazione zoom, almeno 15 minuti prima dell'inizio della lezione online e di inserire i dati forniti (ID del meeting e password o link).

## TVIC88400X - TVIC88400X - CIRCOLARI - 0000434 - 18/05/2024 - tit. unico - U

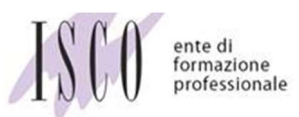

BREVE GUIDA DI ACCESSO ALLA PIATTAFORMA ZOOM

Le stesse ID del meeting e password o link sono riutilizzabili ad ogni lezione della stessa classe/gruppo.

Se si utilizza uno smartphone o tablet:

ANDROID: andare su "PLAY STORE/GOOGLE PLAY" e cercare "ZOOM CLOUD MEETINGS", scaricarlo e seguire le stesse indicazioni fornite per il pc (creare account, inserire email e password di gmail)

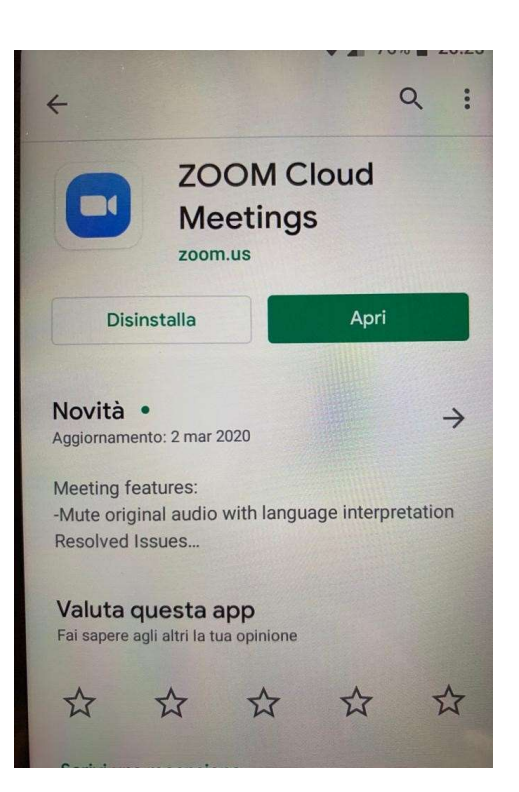

APPLE: andare sull'App Store e cercare "ZOOM CLOUD MEETINGS" scaricarlo e seguire le stesse indicazioni fornite per il pc (creare account, inserire e-mail e password di gmail.

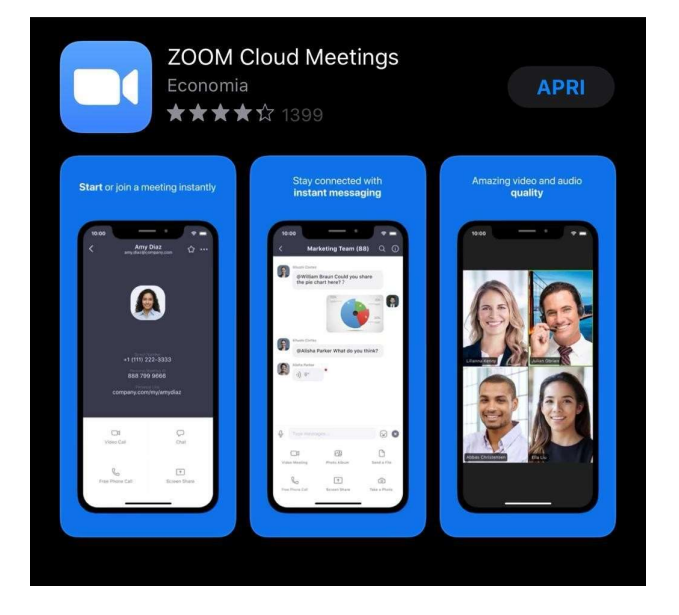

TVIC88400X - TVIC88400X - CIRCOLARI - 0000434 - 18/05/2024 - tit. unico - U

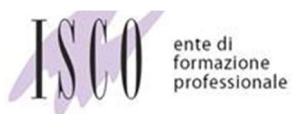

BREVE GUIDA DI ACCESSO ALLA PIATTAFORMA ZOOM

# grazie CI VEDIAMO A LEZIONE!

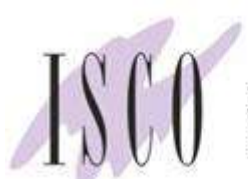

ente di<br>formazione professionale

ISCO SC Via R. Zandonai, 6 – 30174 Mestre (VE) Tel. 041.8105863 Fax 041.8105861 amministrazione@isco-sc.it isco@pec.it www.isco-sc.it www.consozioepic.it